# **Estoy utilizando las salas paralelas de MS TEAMS y funciona muy bien. Pero ¿qué hago yo mientras?**

*I am using the MS TEAM's breakout rooms, and it works great. However, what do I do in the mean there?*

## **Juan A. Marin-Garciaa ; Jose P. Garcia-Sabatera ; Julio J. Garcia-Sabatera**

<sup>a</sup> ROGLE. Dpto. de Organización de Empresas. Universitat Politècnica de València. jamarin@omp.upv.es; jpgarcia@omp.upv.es; jugarsa@omp.upv.es

Cómo citar este documento:

Marin-Garcia, Juan A.; Garcia-Sabater Jose P.; Garcia-Sabater, Julio J. (2021) Estoy utilizando las salas paralelas de MS TEAMS y funciona muy bien. Pero ¿qué hago yo mientras?. XII Workshop in Operations Management and Technology. Granada. RIUNET Repositorio UPV http://hdl.handle.net/10251/163848

#### **Abstract**

*The possibility to create breakout rooms is an exciting feature on platforms for remote meetings. Above all, when students work autonomously individually or as a team, most of the time, in your synchronous class sessions. In this work, I explain how I set up those breakout rooms in MS TEAMS and what I do during synchronous remote classes while my students work in groups.* 

*La posibilidad de crearsalas partidas es una funcionalidad interesante en las plataformas para las reuniones remotas. Sobre todo, cuando el trabajo autónomo de los alumnos, bien sea de manera individual o en*

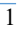

*equipo, es una parte importante del tiempo de tus sesiones de clase. En este trabajo os explico como configuro yo esas salas partidas en MS TEAMS y qué hago durante las clases remotas síncronas mientras mis alumnos trabajan en grupos.*

**Keywords:** *Learning; o*nline; MS TEAMS; breakout rooms, teacher role.

A la hora de programar nuestras clases podemos elegir entre diferentes estrategias docentes que nos ayuden a trabajar los objetivos de aprendizaje. Por ejemplo, podemos dedicar la mayoría del tiempo de clase presencial a una intervención estructurada por el discurso del docente (lección magistral). Eso no significa siempre que el‐la docente haga un monólogo, sino que puede haber un diálogo entre el-ella y la clase, por medio de preguntas que se pueden originar desde una u otra dirección (Roberts, 2019; Smith et al., 2020). Lo relevante es que el ritmo de la clase está guiado por el‐la docente, que es quien marca las pautas, anima, avanza, redirige o retiene temas, etc. Su intervención es constante durante toda la clase y sin duda tiene un papel protagonista (compartido o no con las personas asistentes a sus clases).

Otra opción es potenciar actividades de trabajo autónomo e individual del alumnado (Fortune & Keene, 2021; Iyengar, 2021). En este caso, una vez lanzada la actividad y aclaradas las dudas, el papel del profesorado queda, normalmente, relegado a responder las dudas puntuales que puedan formularle el alumnado y a mantener el orden en el aula. Algo parecido puede ocurrir cuando las actividades propuestas implican el trabajo en equipos de alumnos‐as. De hecho, en este caso, es probable que el profesorado sea poco consultado porque la propia dinámica de grupo hace que muchas dudas se resuelvan dentro del grupo (a veces con el enfoque correcto y otras veces con un enfoque quizás discutible) o que las personas participantes en los grupos estén tan inmersas en la actividad que se olviden que tiene el recurso profesor‐a a su disposición para consultas.

 $\overline{2}$ 

El párrafo anterior describe una situación donde el‐la docente asume un rol pasivo o reactivo. En algunos casos, llega a ser tan aburrido para ellos‐as que deciden invertir el tiempo en repasar el correo electrónico o sus aplicaciones de mensajería, leer libros o, como he visto en alguna ocasión leer el periódico (cuando aún se leían en papel) o jugando al "Candy Crush". El mundo de las tabletas digitales ha abierto un abanico grande de posibilidades para distanciarse del aula sin que quede claro si es ocio o trabajo lo que distrae la atención del‐la docente. Pero lo que está claro para cualquier persona observadora es que el cuerpo del‐la docente está en el aula, pero sus pensamientos están en otro sitio.

Por supuesto, hay otras opciones para estar presente en el aula a pesar de que se haya cedido el protagonismo a los‐as estudiantes (Lee, 2020; Wilson, 2020). Por ejemplo, se puede adoptar un rol proactivo. Se puede ir visitando a los diferentes grupos y observar (sin intervenir), como desarrollan las tareas, como abordan los problemas, qué tipos de razonamientos emplean, que errores o que ideas excelentes surgen durante el trabajo de los grupos… Se pueden tomar notas para luego dar información o aclaraciones durante la puesta en común o se pueden rellenar rubricas de observación para estructurar la información y tomar decisiones durante o después de las sesiones de clase (Marin‐Garcia et al., 2008). Por supuesto, también resolverá dudas cuando se las planteen los grupos o se puede ayudar a dinamizar los grupos si se considera necesario.

Con la imposición de clases virtuales, algunos aspectos comentados en las situaciones se han amplificado (Castelli & Sarvary, 2021; Kim, 2021; Logothetis & Flowers, 2020). Por ejemplo, quizás sea más complicado mantener un diálogo con la clase. Bien porque sea más fácil al alumnado dispersarse que las preguntas se queden en el aire. O bien porque estar mucho tiempo hablando a una pantalla, con círculos que tienen unas iniciales en el centro, no sea el mejor entorno para lanzar u orquestar un diálogo animado. Pero también es mas solitaria la soledad del‐la docente que manda a sus alumnas‐os a trabajar en grupos mientras el‐ella se queda en una sala silenciosa con un fondo de pantalla gris y taciturno. También es

 $\overline{3}$ 

más fácil como docente, distraerte y ocupar tu tiempo en cosas que no tengan nada que ver con tu sesión de clase.

Precisamente de esto último es de lo que quiero tratar en esta ponencia. Os voy a compartir mi experiencia de como abordo mis clases, que son básicamente talleres participativos con una alta carga de trabajo en grupo de mis alumnas‐os. La plataforma que uso es MS TEAMS, no porque la haya elegido tras un análisis de sus ventajas e inconvenientes, sino porque es la que nos ofrece (y nos obliga a usar) mi universidad. Muchas de las cosas que voy a comentar son muy similares con otras plataformas. Me consta que ZOOM tiene cosas similares (e incluso mejor implementadas) y sospecho que cualquier otra plataforma tendrá opciones parecidas, aunque los detalles de configuración que explique aquí no serán directamente extrapolables.

Como la configuración de salas paralelas es un proceso bastante tedioso, yo he optado por crear una única reunión que reutilizo todas las sesiones de clase. Es una ventaja que las reuniones de MS TEAMS no caducan. De modo que cualquier persona que tenga el enlace puede entrar en la sesión, aunque en el calendario figure en una fecha del pasado. Ni siquiera me molesto en actualizar la fecha. Eso no me aporta ningún valor porque he informado a mis alumnas‐os de que usaremos siempre el mismo enlace (que me he preocupado por publicar en un lugar visible y accesible para todos‐as).

El siguiente paso es estimar cuantas salas paralelas (breakout rooms) voy a necesitar en mis sesiones. Me baso en el numero de personas matriculadas y el tamaño mínimo de grupo con el que quiero trabajar (Yang et al., 2020). No siempre necesitaré el mismo número de salas porque en unas dinámicas pido que se junten en grupos de 3 y en otras, mando a todas las personas a una misma sala para que hagan su tarea en silencio. Pero tengo las salas creadas con antelación para cuando las necesite. Es habitual que tenga como 15 o 20 salas paralelas para grupos de 60 alumnos.

Como podréis intuir no uso la asignación automática de personas a salas (porque eso me obligaría a recrear las salas cada vez, y a reconfigurarlas a mano, lo que es bastante tedioso). Me cuesta mucho menos asignar las personas a mano (independientemente de que lo haga aleatorio o con una

 $\overline{4}$ 

configuración de grupos intencionada) y así aprovecho para dar un mini descanso a mis alumnas‐os.

Por lo tanto, primer paso crear las salas (figura1).

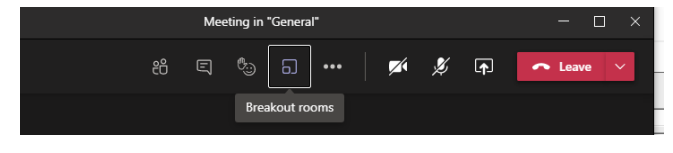

**Figura 1. Inicio de salas paralelas.** 

Voy a mostraros un ejemplo con 5 salas. Cuatro de ellas serán de trabajo en equipo y otra para usar cuando quiero que trabajen individualmente en silencio mientras yo me quedo en la sala general para dudas. Como os he comentado antes, selecciono la opción de añadir a los participantes manualmente (figura2), porque es la única forma de configurar las salas con antelación.

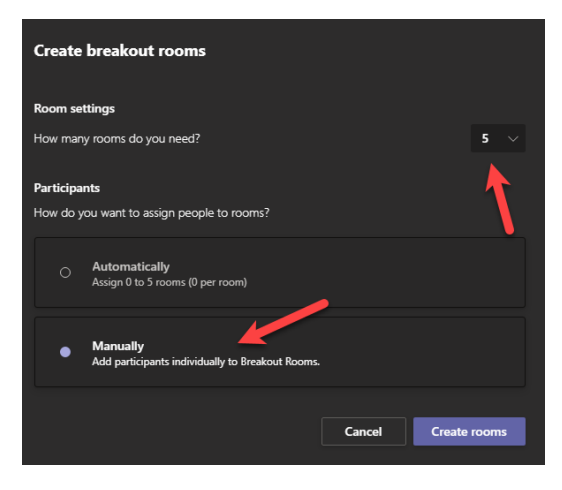

**Figura 2. Creación de salas paralelas.** 

El siguiente paso es comprobar la configuración general de las salas, a lo que se accede desde los tres puntos al lado de la etiqueta de salas paralelas (figura3).

 $\overline{5}$ 

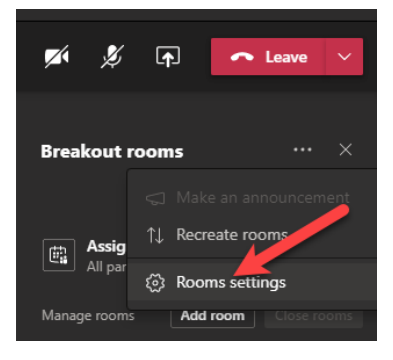

**Figura 3. Inicio de salas paralelas.** 

Por defecto, siempre está inactivo lo de que los‐as participantes puedan volver a la sala general, pero yo siempre quiero que tengan esa posibilidad de modo que marco siempre las dos opciones disponibles (figura4), porque también quiero que una vez abiertas las salas, el sistema los mueva automáticamente sin tener que elegir ellos‐as el entrar en la sala paralela a mano.

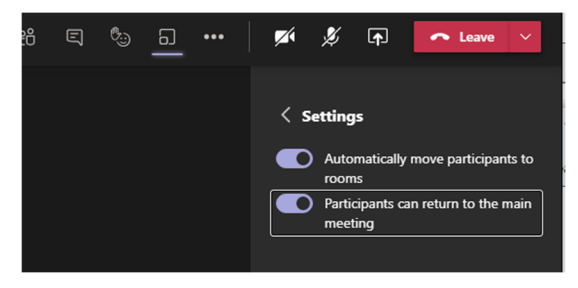

**Figura 4. Configuración general de salas paralelas.** 

Como no tengo participantes en la reunión (puesla estoy configurando antes de que entren mis alumnos‐as) hay muchas opciones deshabilitadas. De momento solo puedo cambiar el nombre de lassalas(figura5). Luego os digo el "truco" para poder completar la configuración.

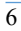

XII Workshop in Operations Management and Technology

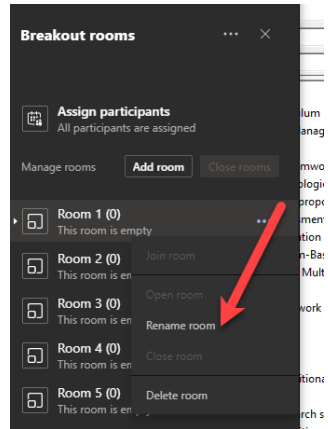

**Figura 5. Cambiar el nombre de salas paralelas.** 

A mi me gusta etiquetar las salas para que queden claras sus funciones durante mis clases (figura6).

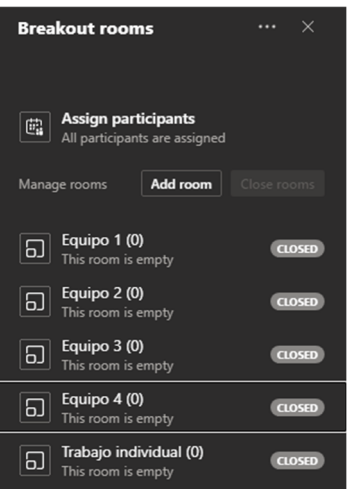

**Figura 6. Resultado cambio de nombre de salas paralelas.** 

 $\overline{7}$ 

Ahora viene el truco. Necesito tener gente en la reunión para asignarla a las salas y poder abrirlas para acabar la configuración o para subir ficheros a las salas o lo que sea (que solo se puede completar desde dentro de las salas). Yo, como organizador no me puedo asignar a ninguna sala. Puedo entrar en ellas cuando estén abiertas, pero no puedo abrirlas sin una persona asignada a la sala. Interesante modo de pensar de los programadores de MS a la hora de diseñar las salas paralelas, pero es lo que hay.

Lo que hago es copiarme el enlace en una ventana privada de un navegador y seleccionar que use el navegador en lugar de la aplicación de escritorio. Lo de ventana privada es para que no recuerde mi usuario y pueda conectarme con todos los usuarios ficticios que quiera simultáneamente. Recordad que MS TEAMS desde navegador solo funciona con Edge o con Chrome (figura7 y 8).

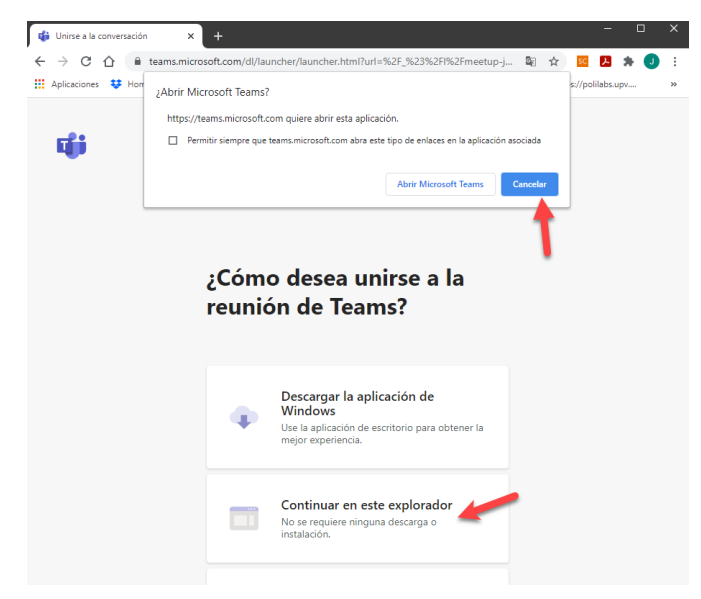

**Figura 7. Paso 1 para tener usuario ficticio.** 

XII Workshop in Operations Management and Technology

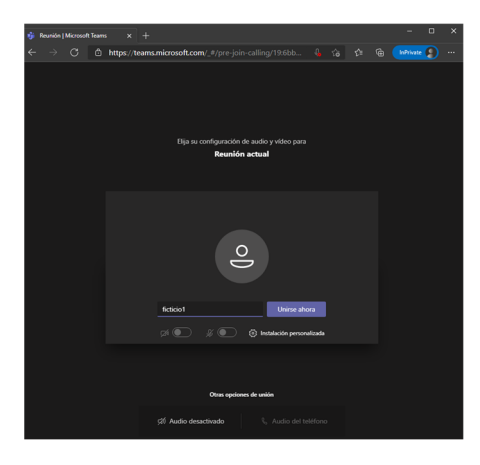

**Figura 8. Paso 2 para usuario ficticio.** 

Lo repito todas las veces que quiera (figura9). En mi ejemplo 4 ficticios.

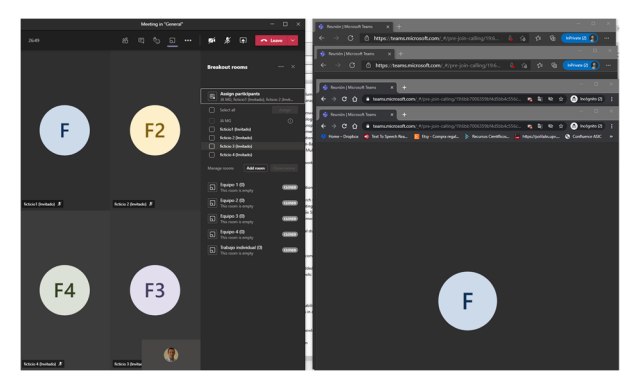

**Figura 9. 4 usuarios ficticios en mi sala general.** 

Luego asigno un ficticio a cada sala (figura10)

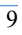

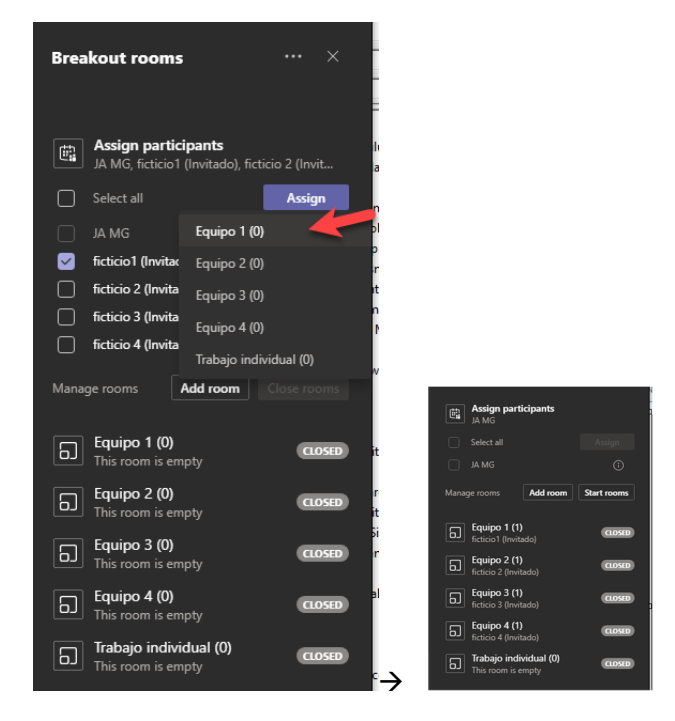

**Figura 10. Asignar usuarios ficticios a las salas paralelas.** 

Y ahora ya puedo iniciar las salas (porque tienes a una persona asignada). Una vez abiertas las salas, desde el organizador, me meto en cada sala y configuro lo que falta (figura11). Es un proceso iterativo, entrando en una sala, configurando, saliendo de la sala y entrando en la siguiente. Es decir, totalmente ineficiente y pesado si tienes que configurar 15 o 20 salas, pero es como a MS TEAMS le gusta que gastemos el tiempo. De nuevo, es lo que hay.

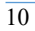

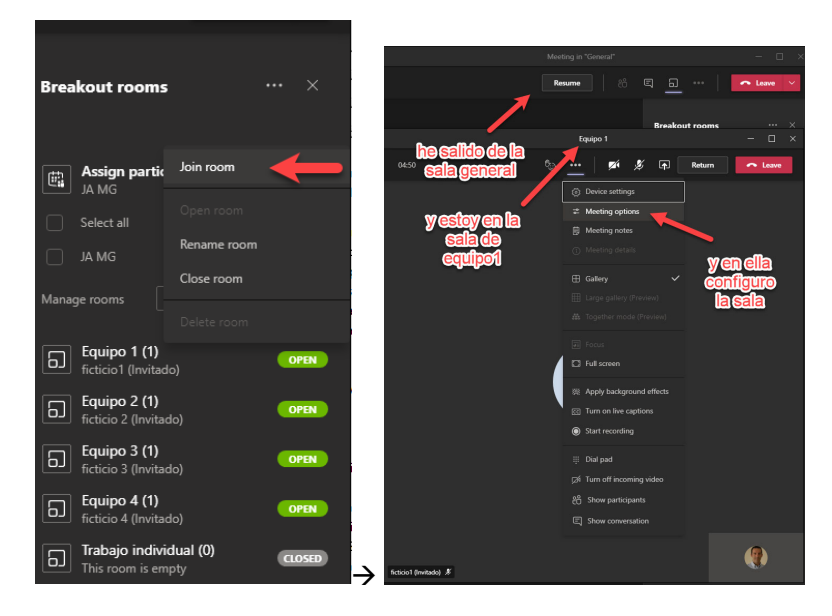

**Figura 11. Configuración desde dentro de las salas paralelas.** 

Si las opciones (figura12) están, por defecto, como las necesitas, no tienes que ir de sala en sala, y si no, las configuras a tu gusto. Es vital que el Lobby (sala de espera) se lo puedan saltar todos. De lo contrario, si salen de la sala paralela y van a la general, cuando intenten regresar a su grupo, se quedarán en el limbo. Hace unas semanas MS configuraba el Lobby por defecto como activado. Yo hablé con los informáticos de mi universidad para que cambiaran la configuración por defecto para que siempre estuviera el lobby desactivado. Eso me ahorra un montón de tiempo.

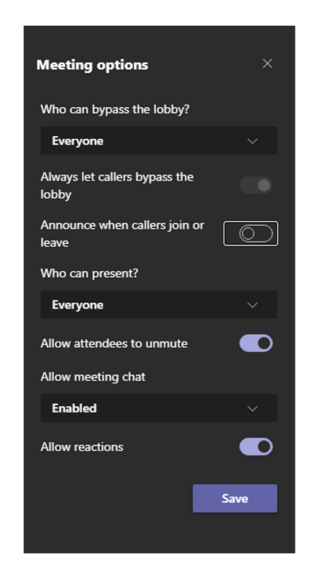

**Figura 12. Opciones de cada una de las salas paralelas.** 

Cuando he acabado de configurar, elijo RETURN (regresar) para volver a la sala general (figura13). Ojo, no pulses salir (leave), eso cierra la reunión y si estás con alumnos‐as los expulsa a todos.

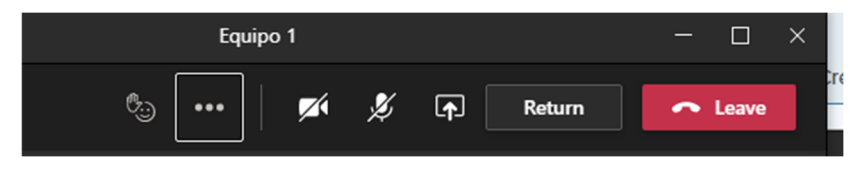

**Figura 13. Inicio de salas paralelas.** 

Por último, una opción muy útil, cuando tengo salas abiertas, es la de mandar mensajes a todas las salas desde la sala general (figura14).

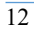

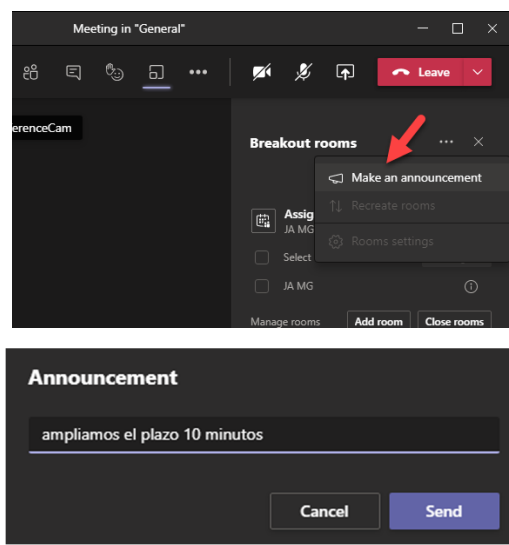

**Figura 14. Anuncios en el chat de todas las salas paralelas simultáneamente.** 

El mensaje aparece en los chats de todas las salas sin tener que escribirlo en cada una de ellas (figura15).

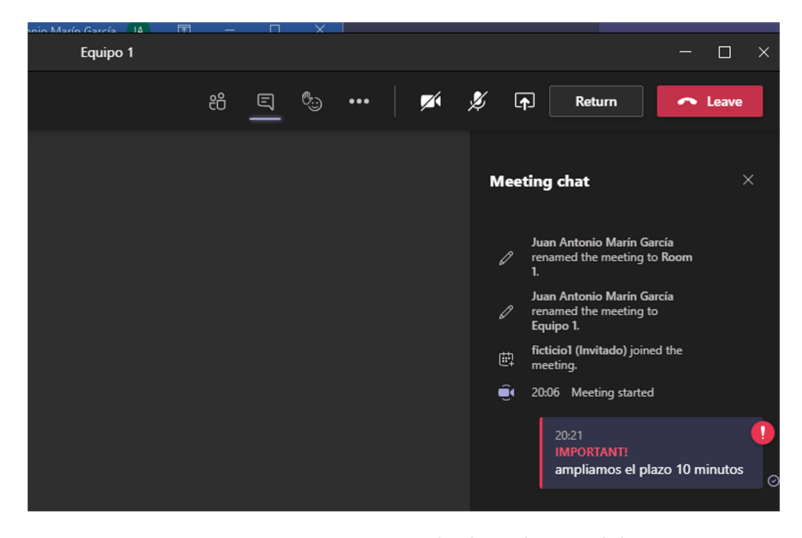

**Figura 15. En mensaje en todas las salas paralelas.** 

Ahora que ya lo tengo todo configurado, puedo usar las salas paralelas con comodidad en mis sesiones de clase. Os preguntareis, ¿y que haces mientras los alumnos‐as están en las salas paralelas resolviendo una tarea?

Pues me planteo dos opciones, según el nivel de dudas que pueda generar la actividad que les he encargado.

Opción 1. Cuando es probable que los‐as alumnas‐os tengan muchas dudas durante la actividad. Yo me quedo en la sala general y cuando tienen dudas abandonan la sala paralela (una persona o el grupo entero) y me preguntan, luego regresan a su sala paralela (porque he configurado que les dejo regresar a la sala general y he quitado la sala de espera de las paralelas).

Opción 2. Cuando no es previsible que haya muchas dudas durante la actividad (antes de abrir las salas paralelas las resuelvo y se van sabiendo que tienen un tiempo sin posibilidad de preguntar dudas). En este caso me dedico a entrar yo en las salas paralelas como un observador (con cámara y micro apagado para no despistarles). Estoy un rato y luego paso a otra sala. Es decir, lo mismo que hago cuando están en clase presencial: me paseo por los grupos y veo qué hacen, dónde tienen dudas, quien participa y cómo… Y si me preguntan, les responder si procede.

Lo que nunca hago en la opción 1 es dedicarme a contestar correos o ver WhatsApp,o hacer cosas que no están relacionadas con la sesión de clase. Porque eso nunca lo hago en presencial. Si no viene nadie, me dedico a resumir resultados de ejercicios previos para la puesta en común, o a repasar por donde continuare... Es decir, me mantengo centrado en la sesión que estoy impartiendo. Y, si tras mucho tiempo, no viene nadie a la sala general, es que no hay dudas y me paso a la opción 2. En ese caso, dejo en el chat de la sala general en qué grupo me he metido, y que me avisen por el chat personal para que regrese a la sala general o vaya directo al grupo con dudas.

Por ultimo, si quieres grabar la reunión para observar el trabajo de tus alumnas‐os y darles "feedback" o "feedforward". Ten en cuenta que en las salas paralelas deberías iniciar tú la grabación entrando en cada una de las salas abiertas, de una en una. Eso hace que los primerossegundo (o minutos) de la reunión no se graben. Cuando cierres las salas se cortará la grabación

 $\overline{14}$ 

(si vuelves a abrirlas tendrás que entrar de nuevo en cada una de ellas para iniciar la grabación). También puede iniciar la grabación una‐p de los‐as alumnas‐os en la sala. Pero, en ese caso, luego te tienen que dar permisos para ver/descargar la grabación. Por defecto no tienes permisos para ello (ni tú, ni sus compañeros‐as), solo puede reproducir le video la persona que inicia la grabación (figura 16)

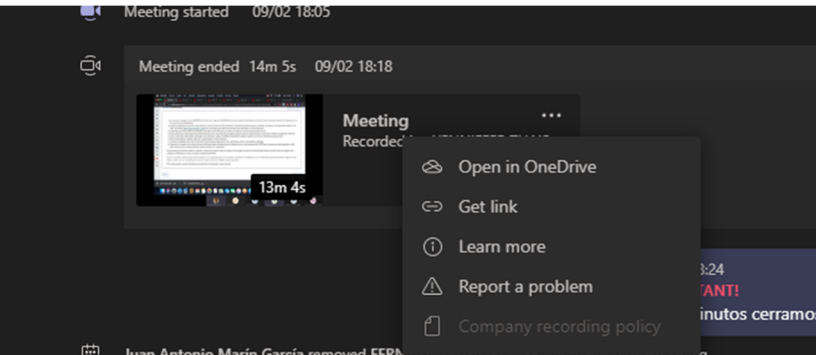

### Acceso denegado

no dispone de permisos para obtener acceso a este recurso.

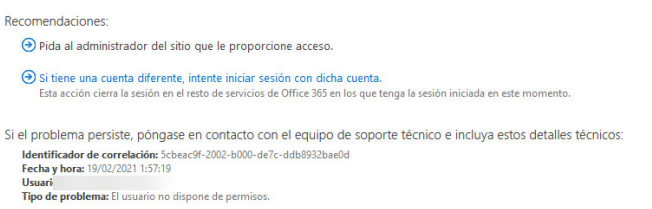

**Figura 16. Inicio de grabación por un alumno‐a y el profesor‐a no puede verla.** 

Ten en cuenta también que si sales de la sala general para entrar en alguna de las salas paralelas, se deja de compartir tu pantalla (si la estabas compartiendo) y, aunque la grabación continúe en la sala general, no te estará grabando ni tu audio, ni tu video, ni lo que tu veas en las salas paralelas. Simplemente grabará una imagen en negro en la sala general

(salvo que en esa sala dejes a uno de los grupos de alumnos‐as trabajando y el resto pasan a salas paralelas). Esta podría ser una buena forma, por ejemplo, para observar (o evaluar) a un conjunto de personas durante la actividad (e ir rotando las personas que se quedan en tu grupo cuando cambies de actividades en el aula virtual).

#### **Referencias:**

- Castelli, F. R., & Sarvary, M. A. (2021). Why students do not turn on their video cameras during online classes and an equitable and inclusive plan to encourage them to do so. *Ecology and Evolution*. doi:10.1002/ece3.7123
- Fortune, N., & Keene, K. A. (2021). Participating in an online working group and reforming instruction: The case of dr. Dm. *International Journal of Research in Undergraduate Mathematics Education*. doi:10.1007/s40753-020-00126-5
- Iyengar, R. (2021). Rethinking community participation in education post covid-19. *Prospects*, 1-11. doi:10.1007/s11125-020-09538-2
- Kim, S. S. (2021). Motivators and concerns for real-time online classes: Focused on the security and privacy issues. *Interactive Learning Environments*. doi:10.1080/10494820.2020.1863232
- Lee, J. W. (2020). The roles of online instructional facilitators and student performance of online class activity. *Journal of Asian Finance Economics and Business, 7*(8), 723-733. doi:10.13106/jafeb.2020.vol7.no8.723
- Logothetis, T. A., & Flowers, C. M. (2020). Squaring the circle by attempting to teach a lab class in the cloud: Reflections after a term in lockdown. *Journal of Chemical Education, 97*(9), 3018-3022. doi:10.1021/acs.jchemed.0c00872
- Marin-Garcia, J. A., Miralles Insa, C., Garcia-Sabater, J. J., & Vidal Carreas, P. I. (2008). Teaching management based on students teamwork: Advantages, drawbacks and proposals for action. *Intangible Capital, 4*(2), 143-165.
- Roberts, D. (2019). Higher education lectures: From passive to active learning via imagery? *Active Learning in Higher Education, 20*(1), 63-77. doi:10.1177/1469787417731198
- Smith, D. H., Hao, Q., Dennen, V., Tsikerdekis, M., Barnes, B., Martin, L., & Tresham, N. (2020). Towards understanding online question & answer interactions and their effects on student performance in
- 16

large-scale stem classes. *International Journal of Educational Technology in Higher Education, 17*(1). doi:10.1186/s41239-020- 00200-7

- Wilson, K. (2020). Balancing the disruptions to the teaching and learning equilibrium-responsive pedagogic approaches to teaching online during the covid-19 pandemic in general chemistry classes at an arabian gulf university. *Journal of Chemical Education, 97*(9), 2895- 2898. doi:10.1021/acs.jchemed.0c00702
- Yang, T., Luo, H., & Sun, D. (2020). Investigating the combined effects of group size and group composition in online discussion. *Active Learning in Higher Education*. doi:10.1177/1469787420938524